City of Revere

# Bulky Item Pickup Instruction Guide

1.Go to [www.revere.org/permitting](http://www.revere.org/permitting)

www.revere.org/permitting

2.Under the table highlighting the different types of permits, click on  $\;\;$  <code>APPLY</code> FOR <code>A</code> PERMIT

**Online Services** 

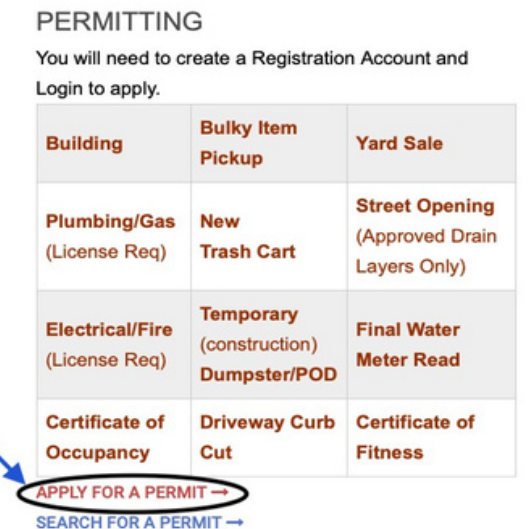

LEARN MORE ABOUT BUILDING PERMITS →

#### 3.If you do  $\,$  not have an account, click on  $\,$  REGISTER NOW where it says New to  $\,$ our Portal?

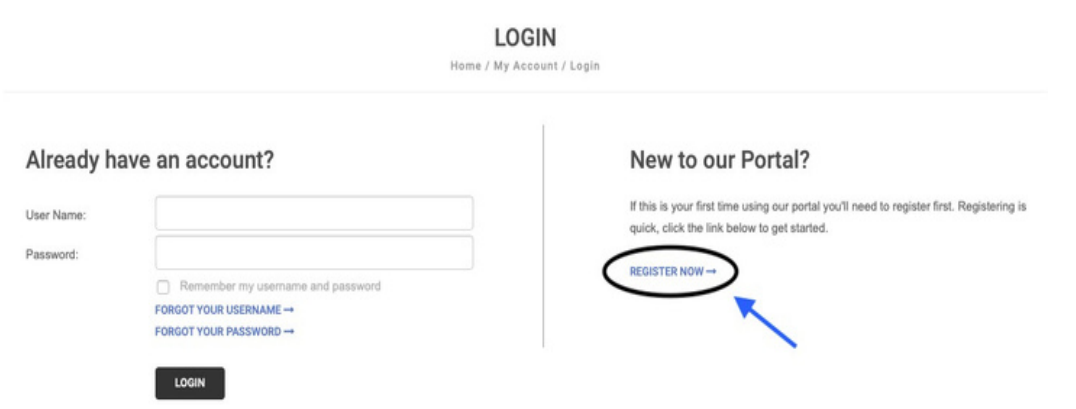

#### 4.Next to Registration Type, click on the drop down box and choose whether you are aProperty Owner or Citizen/Resident (choose this option if you are arenter)

**REGISTER** 

Home / My Account / Register

If the software system kicks you out and resets when you upload a document we are having a technical difficulty that is in process of being resolved.

If this occurs to you, complete your registration WITHOUT uploads, and email all required uploads to revere311@revere.org with the Contact Name and Business on your registration. Continue with your application, and your files will be uploaded at the next possible opportunity.

We apologize for the inconvenience.

Registration Type:

indicates a required field

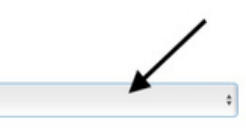

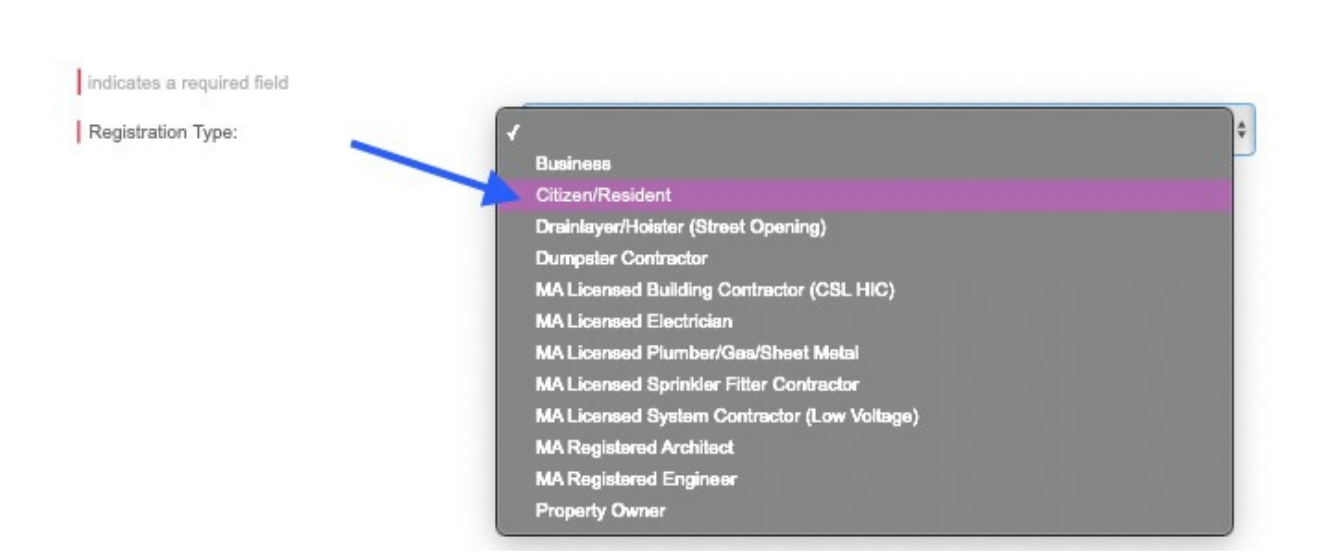

#### 5.Fill in the highlighted red boxes with your information

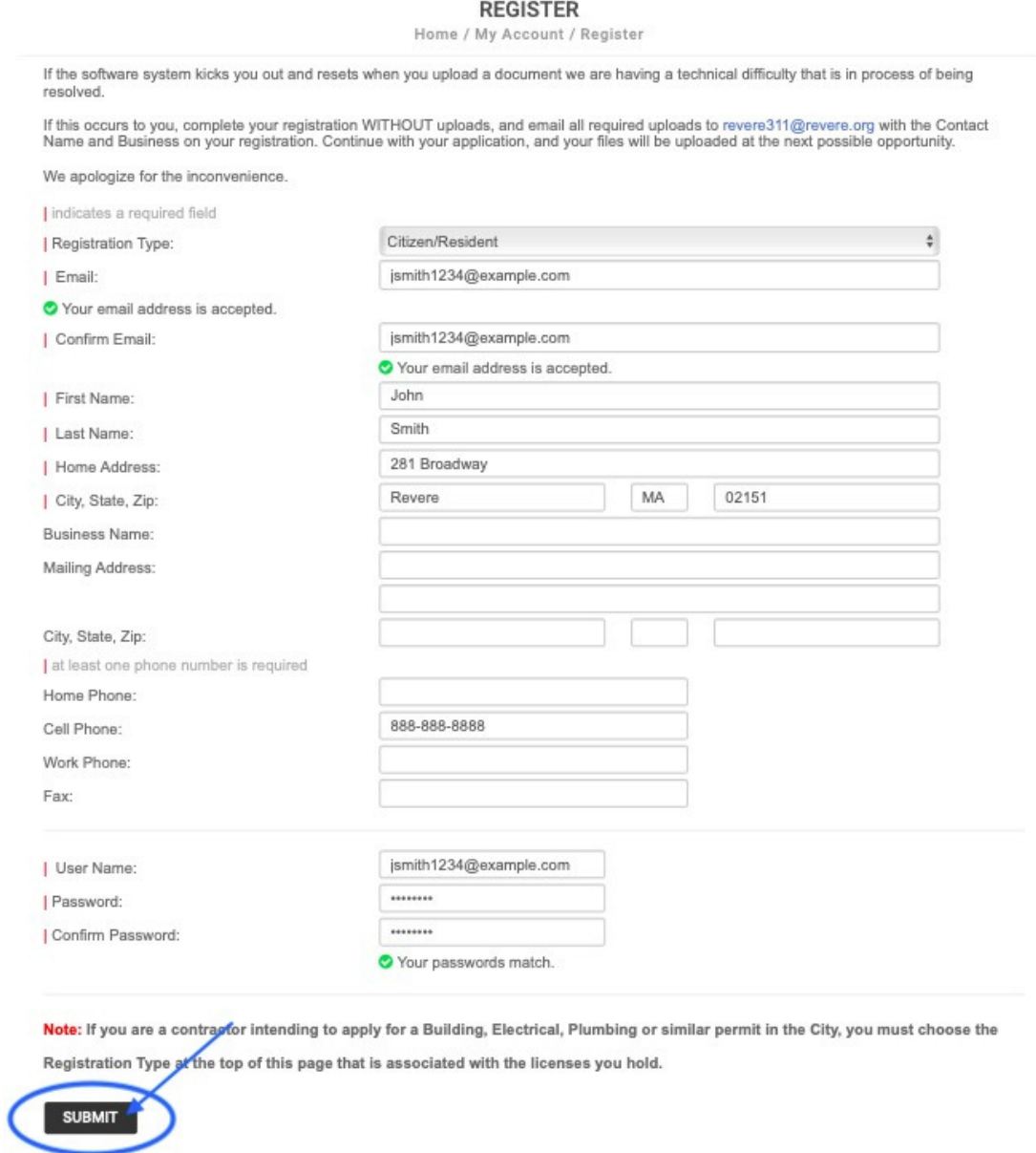

\*We suggest you write down your username and password somewhere easily accessible. This system stores no private information.\*

6.Then click Submit

# 7.Next to Application Type, click on the drop down box and choose Bulk Item Pickup

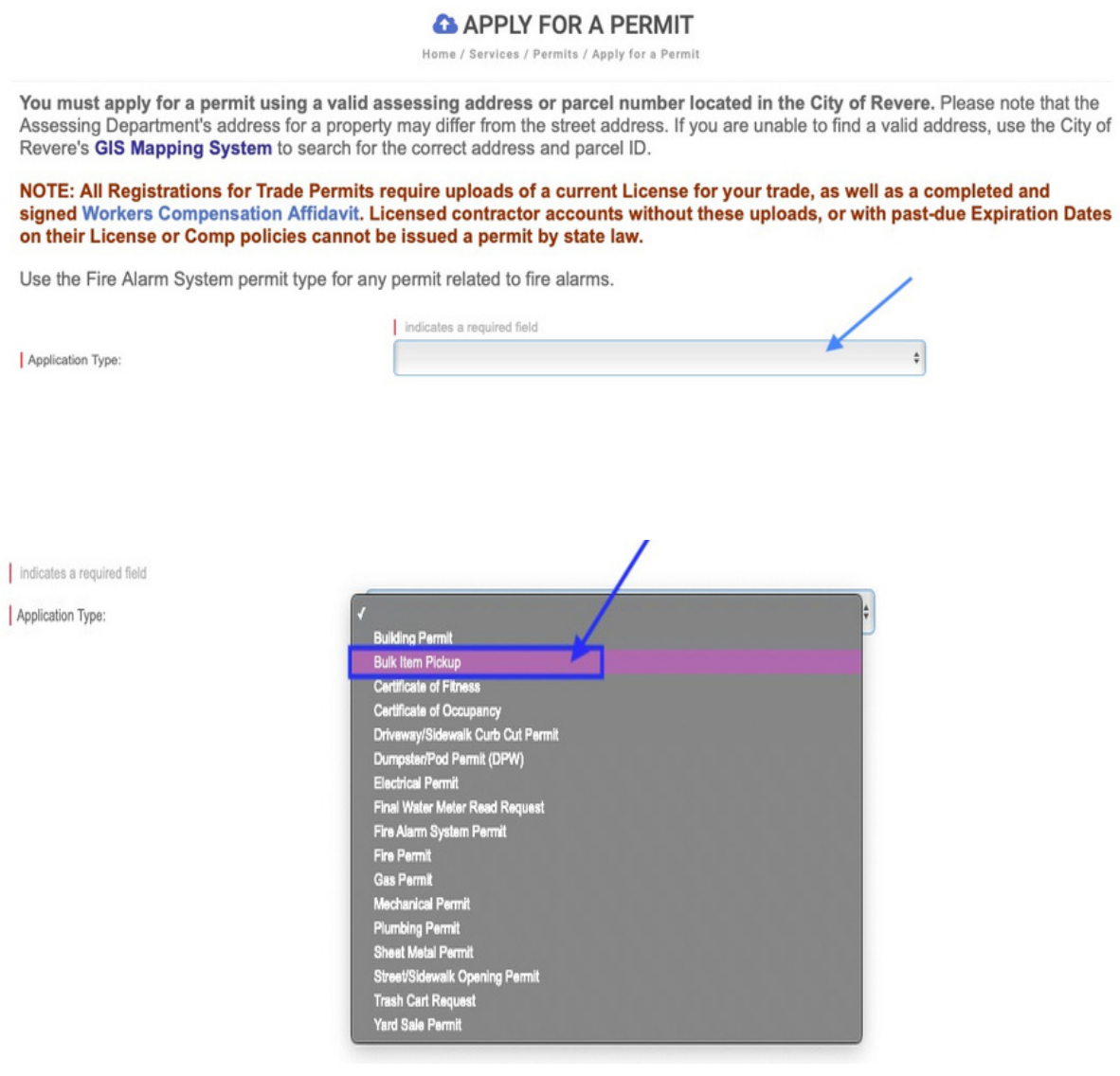

#### 8. Next to Sub Type, click on the drop down box and choose (home) Appliances or All Other Bulky Items

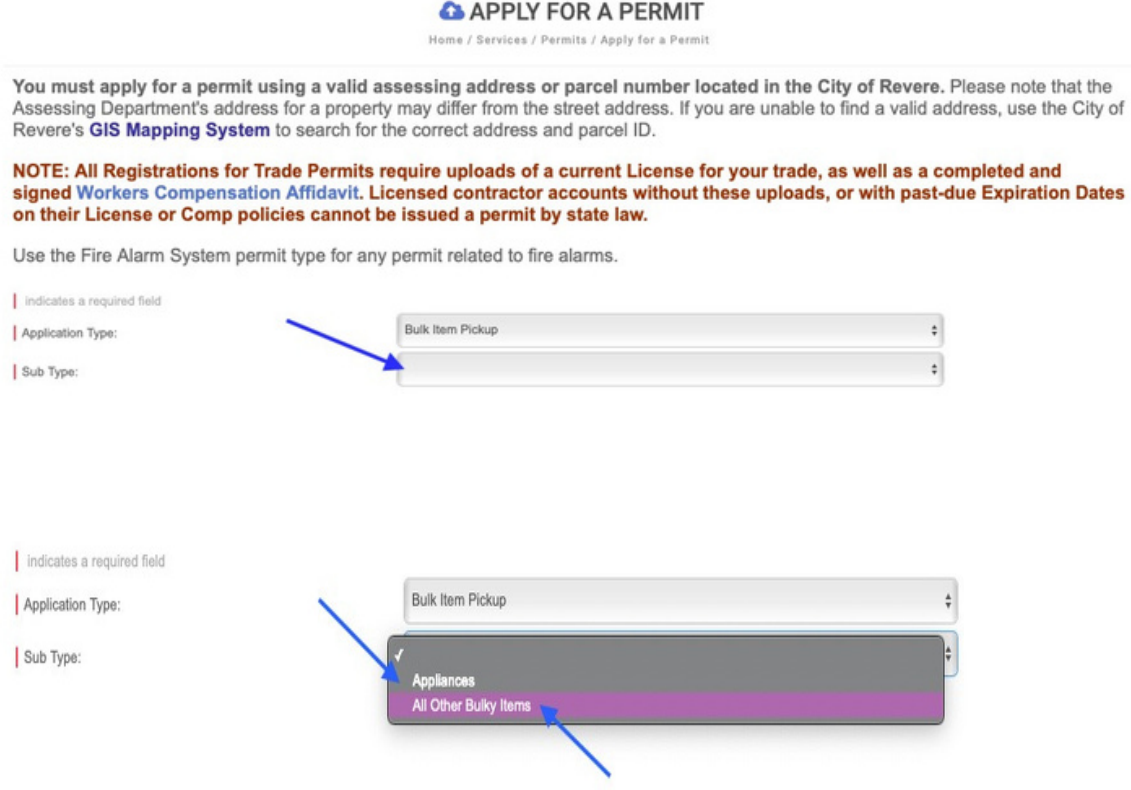

9.Enter in your home address, City/State/Zip Code (in this order) into their specific boxes. Then, click on Find Address

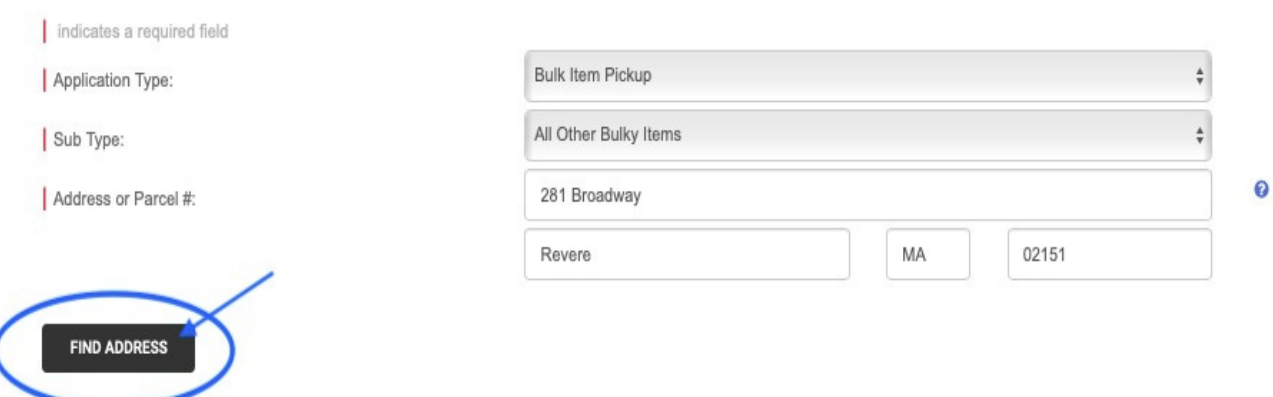

10.Scroll down, and under Property Information select either YES or NO if the home address you typed in matches the locked-in information above.

\**Many postal addresses in Revere don't match the address our Assessing Department has on file. If your address isn't found, and if you aren't sure what the Assessing address is for your property, visit our Assessing [Database](http://revere.patriotproperties.com/search.asp) to find the right match.\* [\(http://revere.patriotproperties.com/search.asp\)](http://revere.patriotproperties.com/search.asp)*

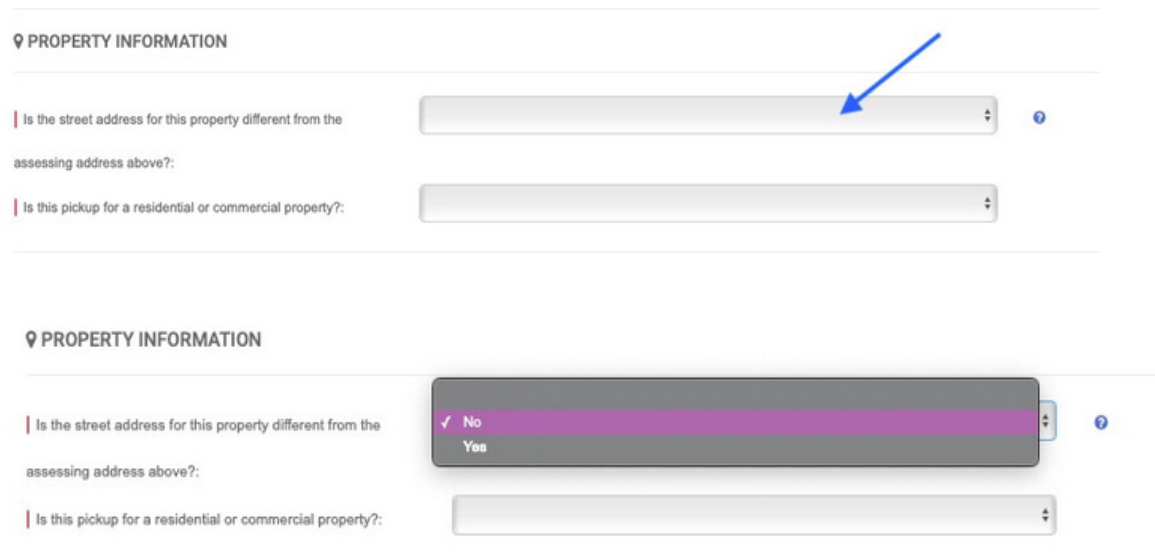

#### 11.Choose whether the pickup is Residential or Commercial (Click on Residential) *\*Note: Commercial properties are not eligible for Bulky item pickup.\**

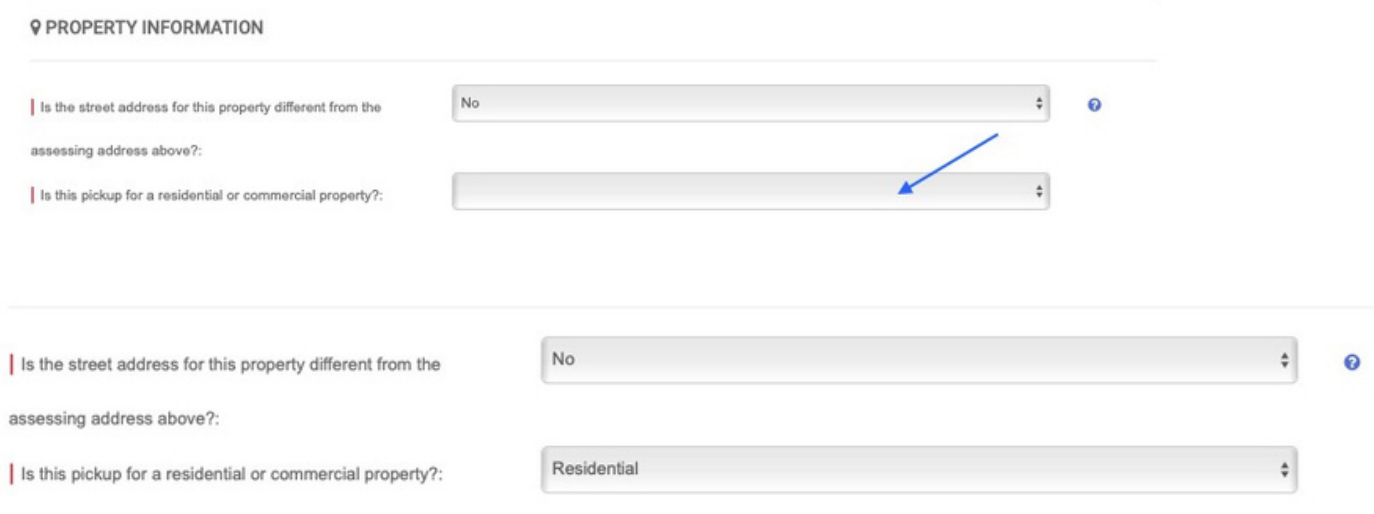

12.Under Senior Citizen Discount Information,click on the drop down box and choose YES or NO if you are aSenior Citizen

& SENIOR CITIZEN DISCOUNT INFORMATION

*W* BULK ITEMS

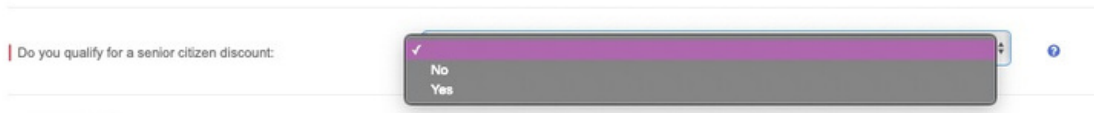

13.Under Bulk Items:Read over each of the bulk items listed and select what item(s) you want picked up. Next to the item you want picked up, type in the number of how many of each item you want picked up.

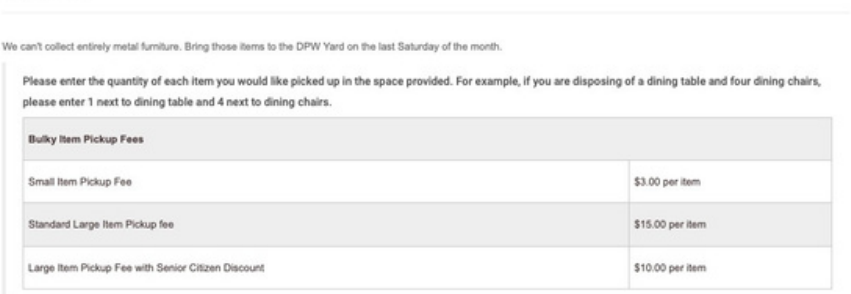

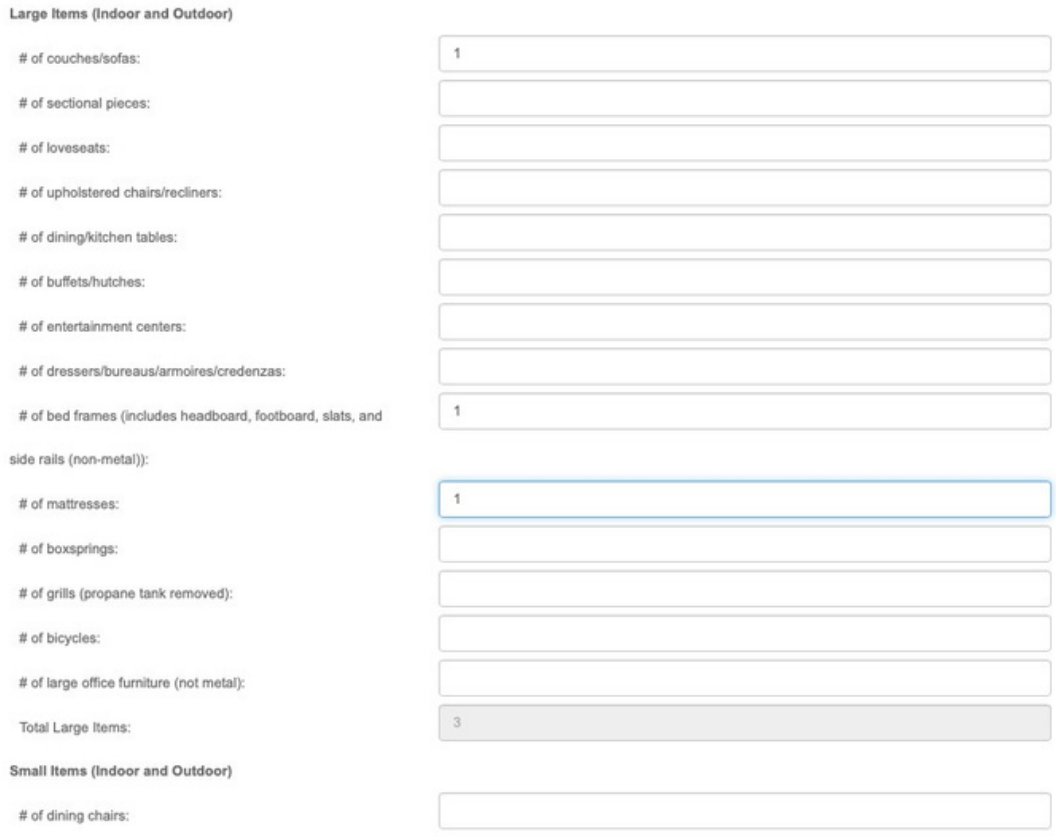

*\*Note: Commercial properties are not eligible for Bulky item pickup.\**

14.If the bulky item you wish to select is not listed above, under "Other Bulky Items'', click on the drop down box and choose the option that applies to you.

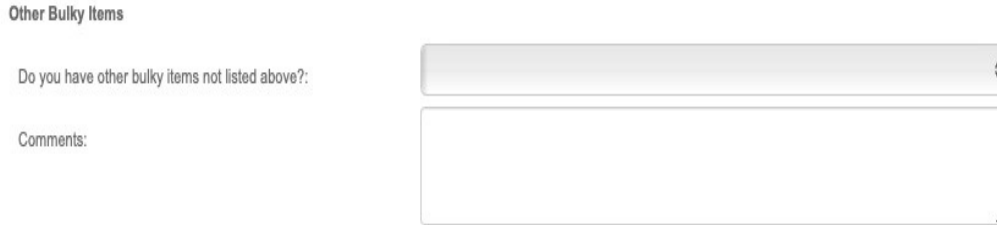

# *\*Note: If You select any Other Bulky Items,DO NOT PAY YET.The Health Department must check the eligibility before payment, as we cannot honor refunds.\**

#### 15.Read the Rules and Regulation

**RULES AND REGULATIONS** The City does not provide refunds for Bulky Item Permits. All purchases are considered final. Please abide by the following rules and regulations to ensure that your items are picked up: . Your items must be placed at the curb in front of your property by 7am on your regularly scheduled trash day. . The Sanitation Company is not permitted to go on private property. All items MUST be placed curbside on a public street. . If your trash is regularly scheduled for pickup on Tuesday thru Friday, your application must be received by 3pm (or 10am the day before a municipal holiday) for same-week pickup. . If your trash is requiarly scheduled for pickup on Monday, your application must be received by 10am on Friday to be picked up the next business day. . Applications received after the times listed above will be scheduled for pickup the following week. . Only items noted on this application will be picked up. \* Commercial properties are not eligible for Bulky Item Pickup. There are no exceptions. Applications that are put in for commercial properties will be rejected and are nonrefundable. \* All items must be completely emptied of belongings, liquids, and trash. Items will not be picked up if anything is placed on top of an item scheduled for pickup. . Doors must be removed from large furniture pieces prior to placement at the curb. · No metal items, exercise equipment, or construction materials will be picked up. . No electronics, waste oil, batteries, gas cans, propane tanks, paint cans, antifreeze, or tires will be picked up. You may dispose of these items at the City Yard (321 R Charger St) on the last Saturday of each month between 7am and noon. . This application is for disposing of furniture and small items only, if you wish to dispose of appliances, please complete the application entitled "Appliances," . We will send you an email confirming the date of pickup for your items. . You must pay your fee in full before your application will be processed. · No Rebates or Refunds

- 16.Type in your full name into the box
- 17. Click on the little box under where you typed your name
- 18.Then hit Submit

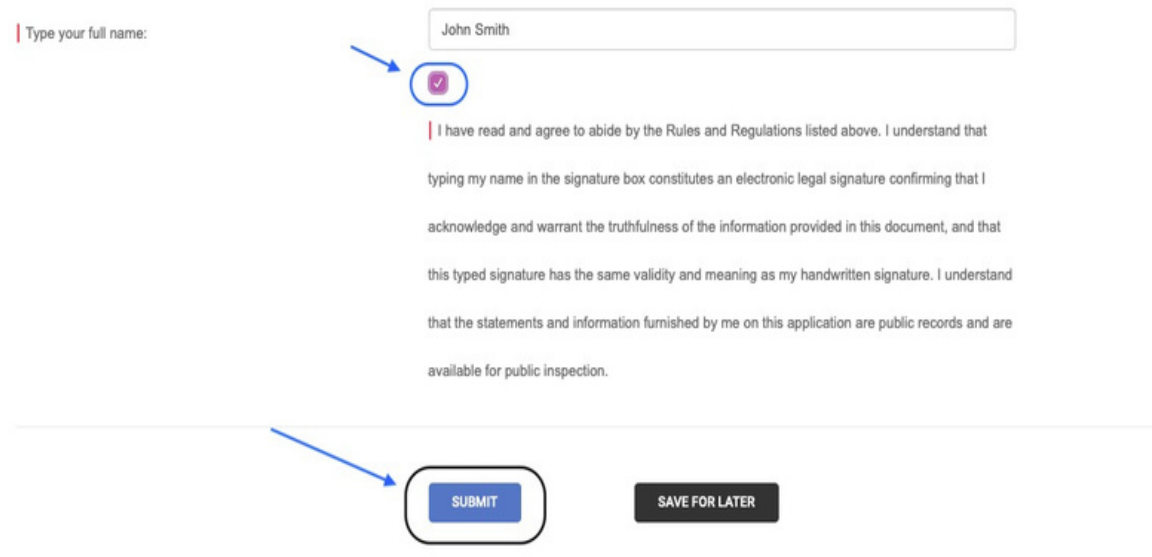

## *Payment Informa on*

*A er you submit, if you did not choose "Other Bulky Items", you have acouple of op ons for payment.*

1.To pay by credit card, follow the instruc ons. The system will only accept credit

cards, and o en rejects debit cards. We are working on aresolu on with our vendor, and apologize for this inconvenience.

2.To pay by check, drop acheck for the amount requested in the dropbox next to the Municipal Inspec ons Department main entrance at 249R Broadway. Include the Permit Number (which should start "SBI…") and address.

3.If you did select "Other" and received an "Approval—Payment Now Due" email, follow these steps:

1.Go to [www.revere.org/permi](http://www.revere.org/permitting) ng [a](http://www.revere.org/permitting)gain.

2. Log back into your account.

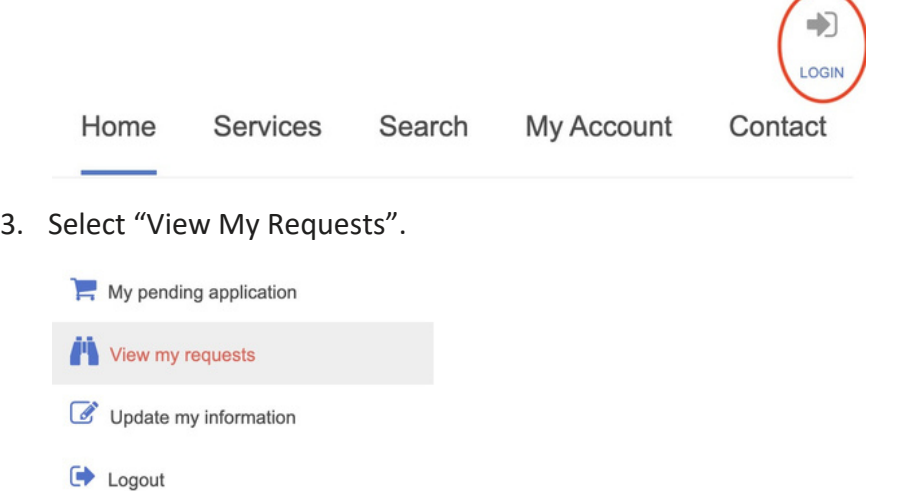

4. In the "Approved" tab click on your permit number.

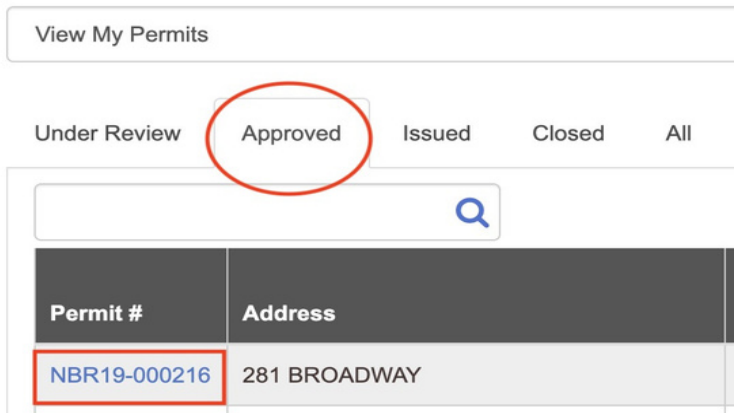

5. Select "Make apayment" on the le side of your screen

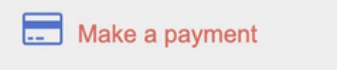

● A er payment, **DO NOT PLACE YOUR ITEMS OUTSIDE** un l you have received an email (or phone call) with ascheduled date (like the one below) for the pickup of your item(s). If you place your items prior to receiving that communica on, the City reserves the right to cket you for atrash viola on.

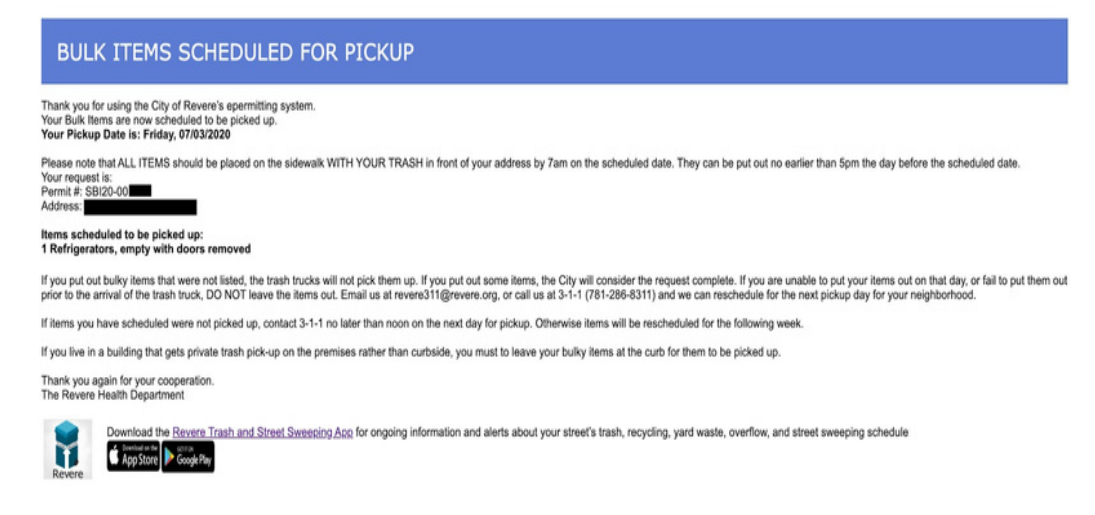

●Call 3-1-1 or Email revere311@revere.org with any questions.